# My ChurchSuite for Connect Groups

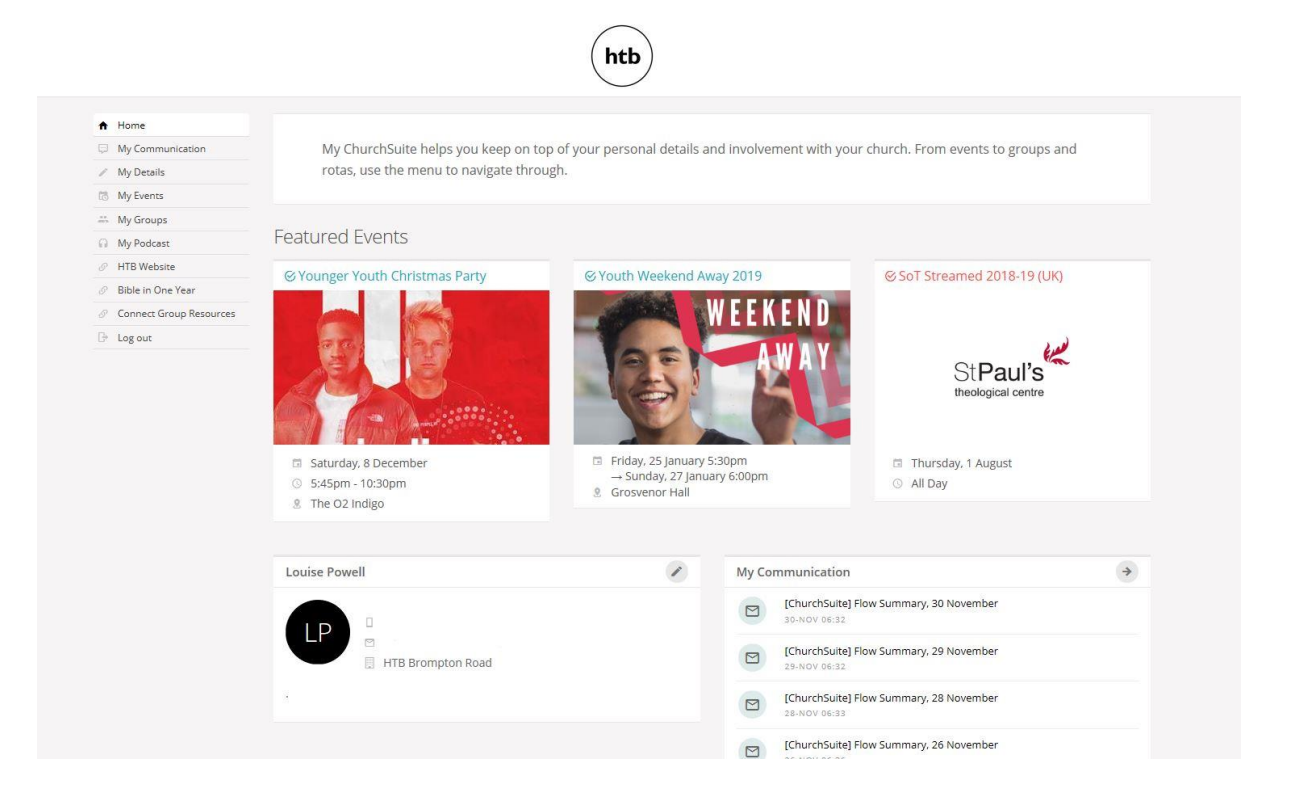

Welcome to My ChurchSuite.

We are excited for you to use this tool to help strengthen how we ensure everyone is known and needed in our Connect Groups.

There are plenty of features which we hope will be helpful for you.

# **Contents**

# Contents

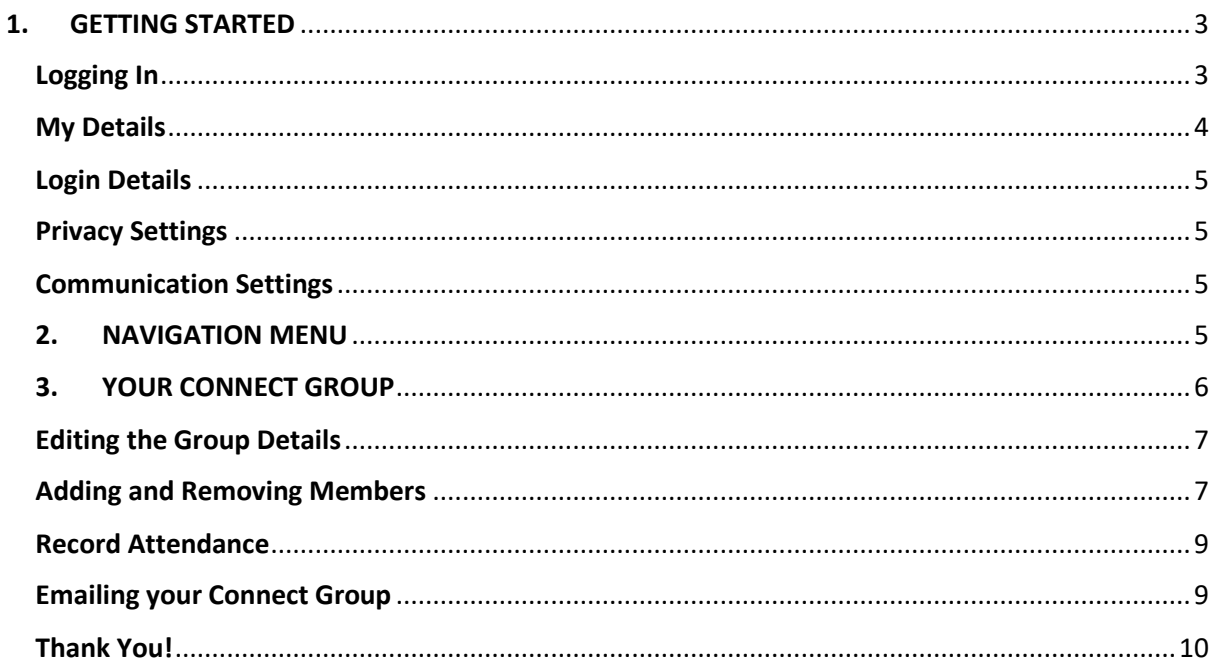

# <span id="page-2-0"></span>**1. GETTING STARTED**

My ChurchSuite can be accessed through a web browser or an iphone app. The website is at[: https://login.churchsuite.co.uk/](https://login.churchsuite.co.uk/)

# <span id="page-2-1"></span>**Logging In**

## **You will be sent an email from My ChurchSuite inviting you to set up an account.**

- 1) Set up a My ChurchSuite account via invitation email
- 2) Access My ChurchSuite through a web browser using the link above or via the iPhone app
- 3) Choose the church by entering 'HTB' and click on the htb logo

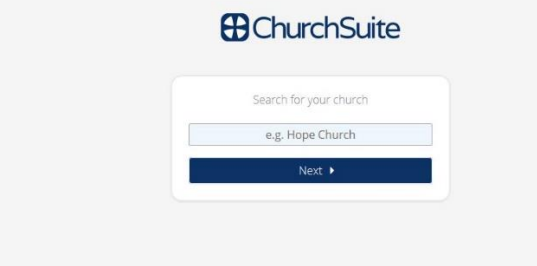

4) Enter your email address and password

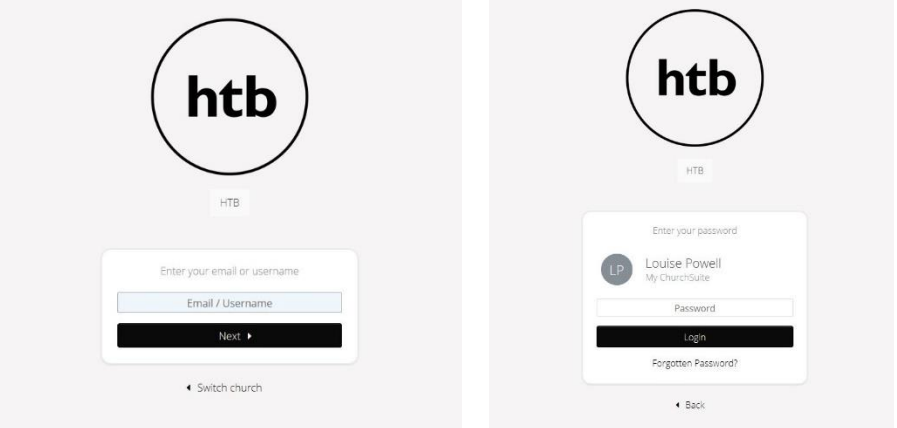

5) After logging in the home page is displayed

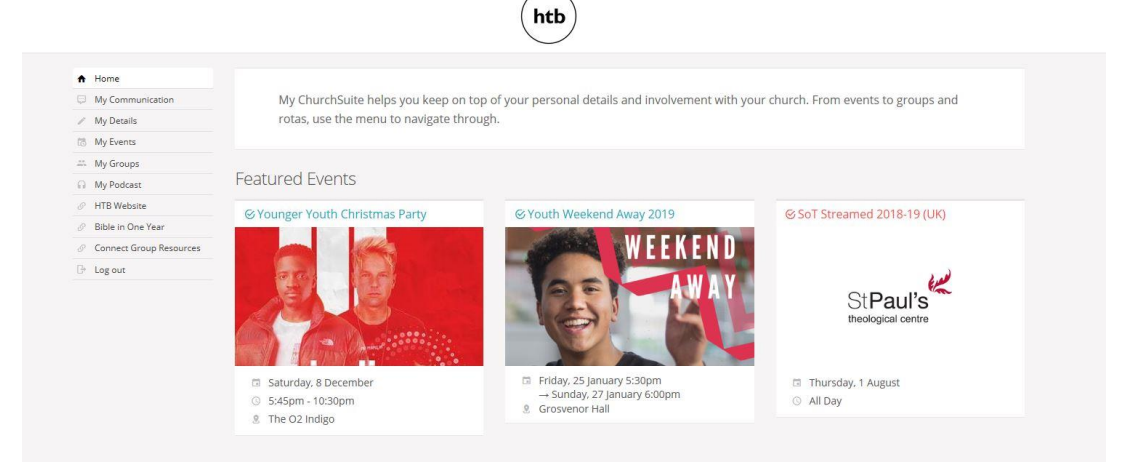

Navigation is via the menu on the left hand side of the screen. This menu is always visible.

# <span id="page-3-0"></span>**My Details**

Under 'Featured Events' will be a summary of the contact information HTB holds about you on its database.

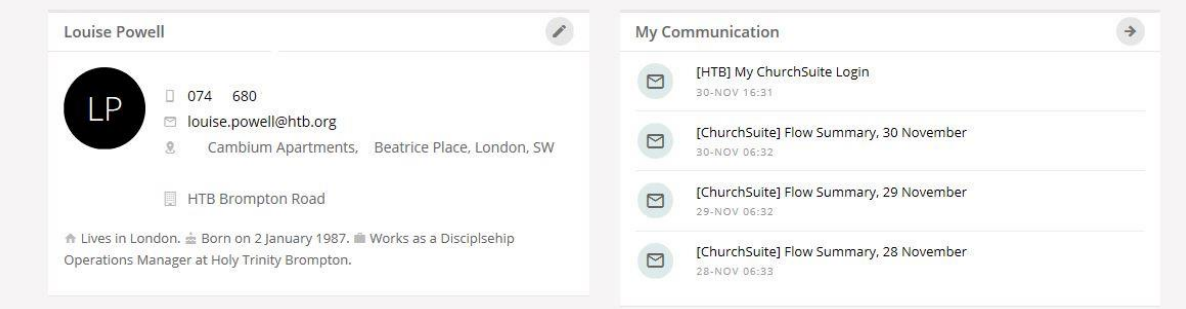

Clicking the pencil icon in the top right corner of the My Details window will open the page to allow you to edit your details, perhaps adding missing information.

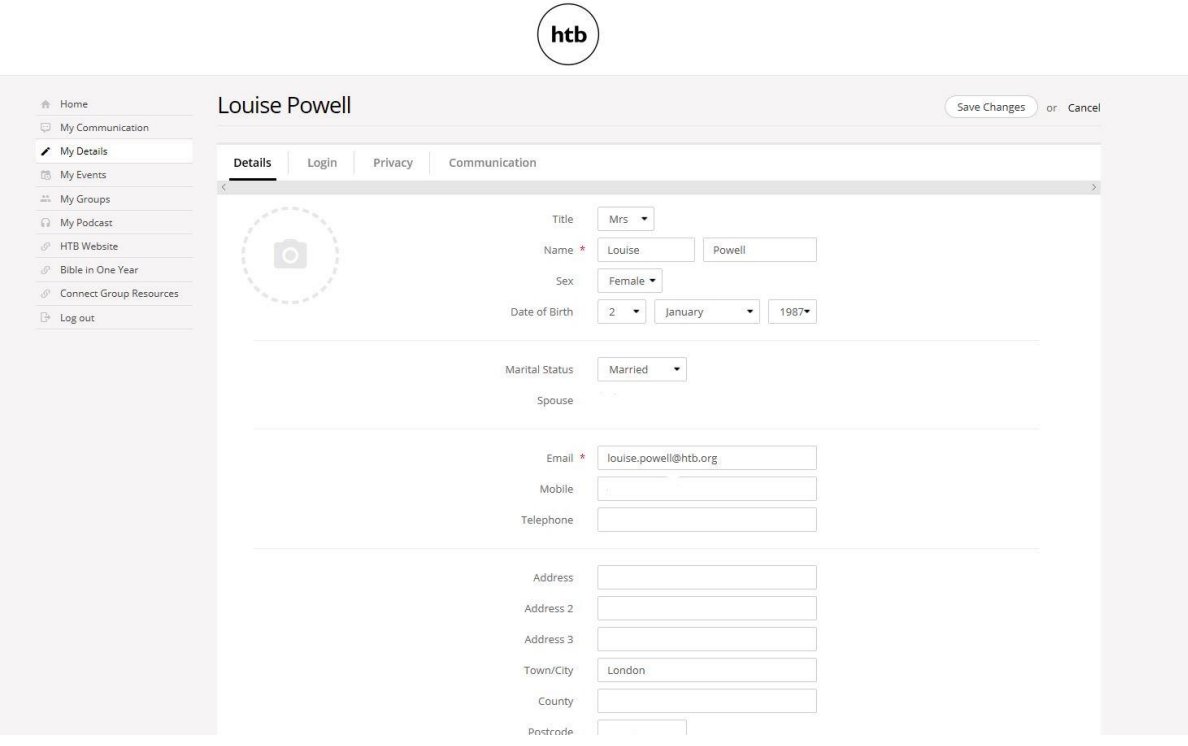

Using the navigation bar, you can edit your settings for:

- Details
- Login
- Privacy
- Communication

## <span id="page-4-0"></span>**Login Details**

You are able to update your password but you are unable to edit the email address. If your email address changes please notify the Discipleship Team.

# <span id="page-4-1"></span>**Privacy Settings**

Your contact details are visible only to HTB Staff; , you can then manage the level of information you want shared with other My ChurchSuite members.

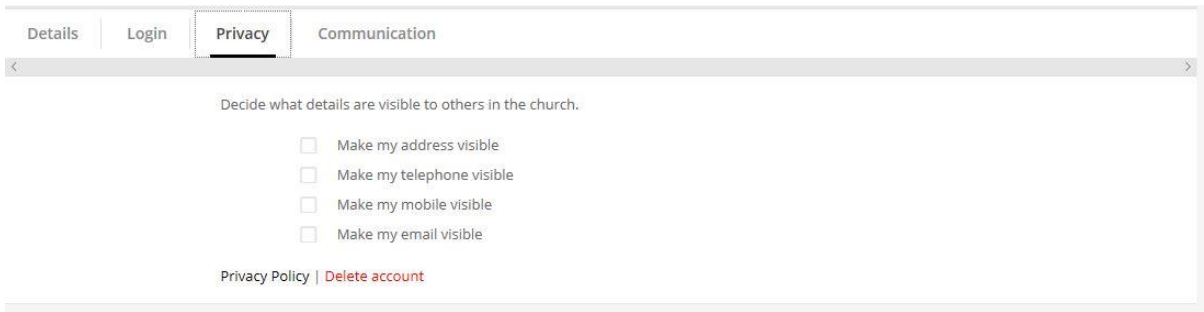

Ordinarily your name should always be set as visible - this is so that your name shows as visible to HTB Staff

## <span id="page-4-2"></span>**Communication Settings**

Within this area you are able to update your communication settings. These will automatically be updated for any communication received via ChurchSuite.

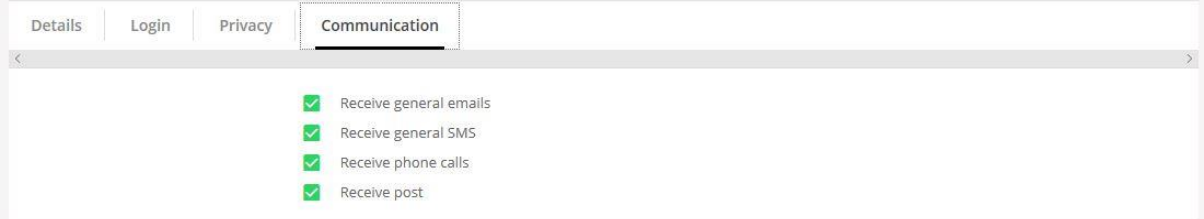

### <span id="page-4-3"></span>**2. NAVIGATION MENU**

The navigation menu can be found on the left-hand side of the screen. This includes:

#### **My Communication**

Here you can access and read all texts and emails received via ChurchSuite.

#### **My Details**

In this area you are able to update all your details and settings. Please refer to page 4.

## **My Events**

Here you can access events you have been invited to. You can view upcoming events using the calendar and search for events using the search function.

## **My Groups**

Here you will access the Connect Group that you are part of. This is covered more on pages 6-10.

## **My Podcast**

The weekly Alpha talks and the Sunday sermon series can be found here.

**HTB Website-** a link to the website

**Bible in One Year-** a link to Bible in One Year

**Connect Group Resources-** a link to our Connect Group Resources

**Log Out-** click this link to log out

# <span id="page-5-0"></span>**3. YOUR CONNECT GROUP**

If you click on 'My Groups' in the left hand menu, it will take you to your Connect Group page.

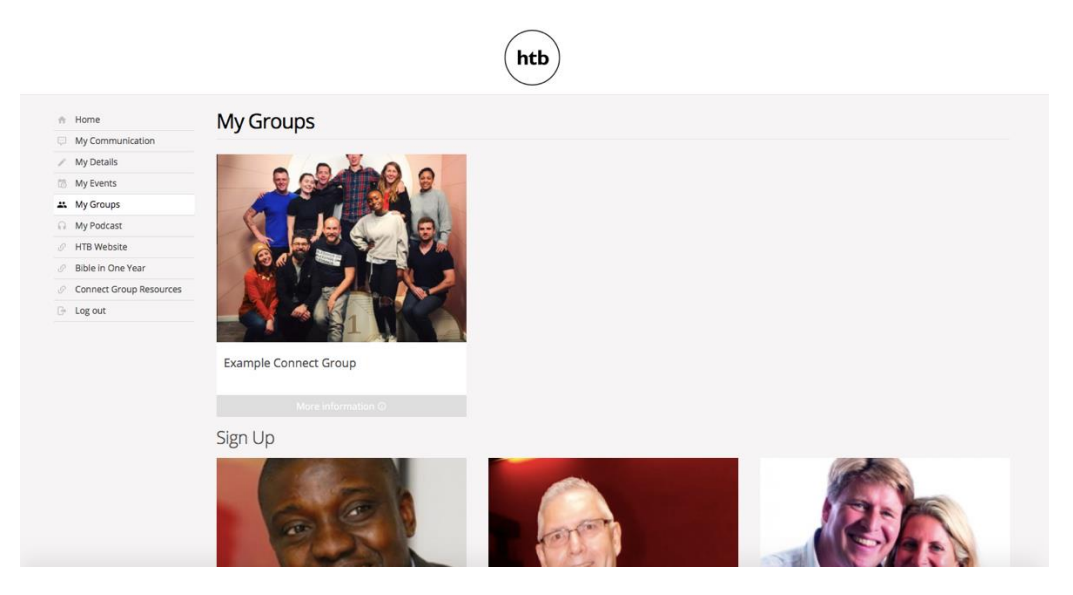

The options shown are the groups you are a part of; you will also see below a list of other Connect Groups which HTB congreagation can sign up to. This document uses an example Connect Group based on the Disipleship Team.

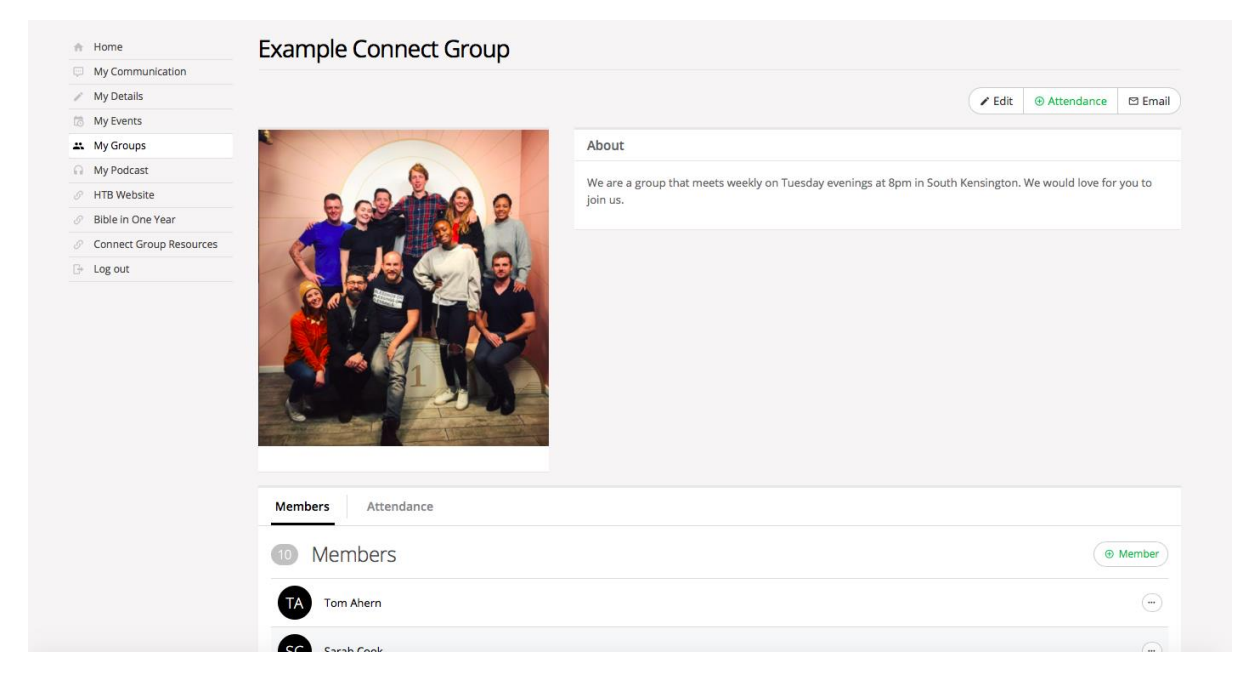

# <span id="page-6-0"></span>**Editing the Group Details**

Connect Group Name, Frequency of meeting, Day, Time, Location Name, Postcode and Description are all set based on your New Starter form – please get in touch with the Discipleship Team if you would like to change any of these details.

# <span id="page-6-1"></span>**Adding and Removing Members**

Your Group page allows you to remove existing members or search for and add new group members from the existing ChurchSuite database. You will only see those people whose privacy settings permit.

Ahead of January 13<sup>th</sup>, please add any existing members not listed in your group. If existing members are not on ChurchSuite, you will not be able to add them.

Going forwards, if you meet someone on a Sunday and invite them to your Connect Group, please send them your unique group link so that they can 'apply'; the Discipleship Team will then approve their application\*\*. Your unique group link will be emailed to you.

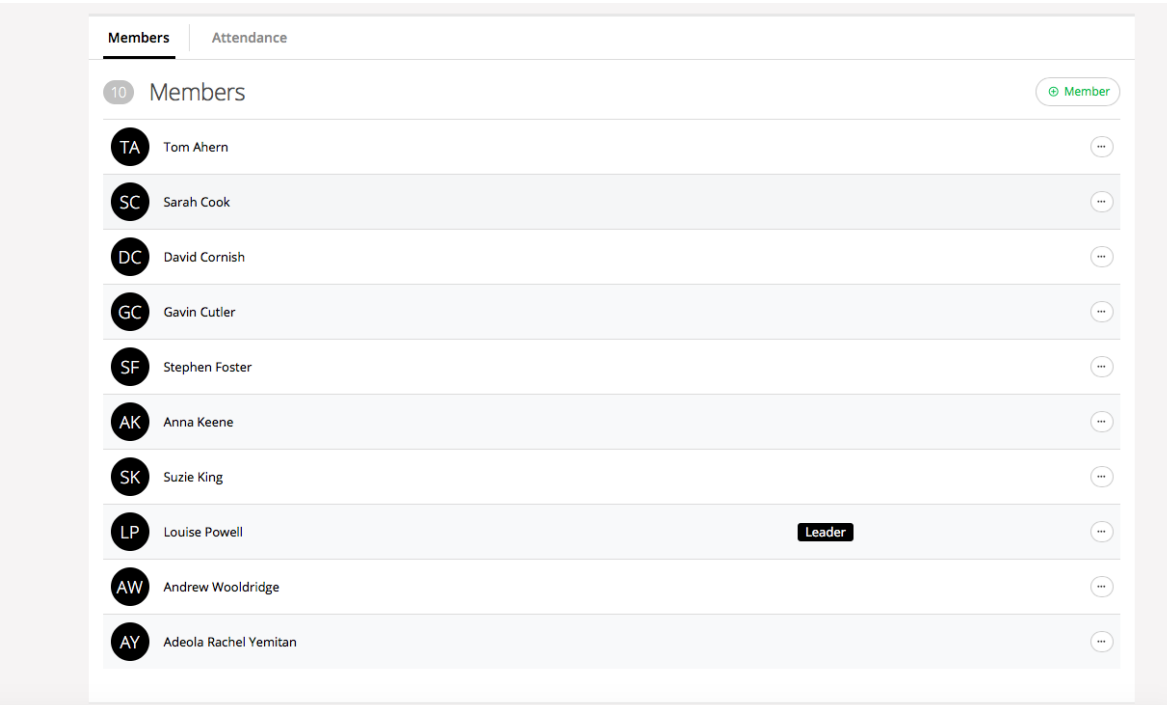

To add a member select '+ Member' and the following pop up will appear. You can search and add a new member.

\*\* Sending your unique group link ensures we as a team can check each individual from a safeguarding perspective, before they officially join your Connect Group.

Please speak to the Discipleship Team at HTB if you can't locate a member in the search, or if you have someone new join your group who wishes to have their details added to the church database.

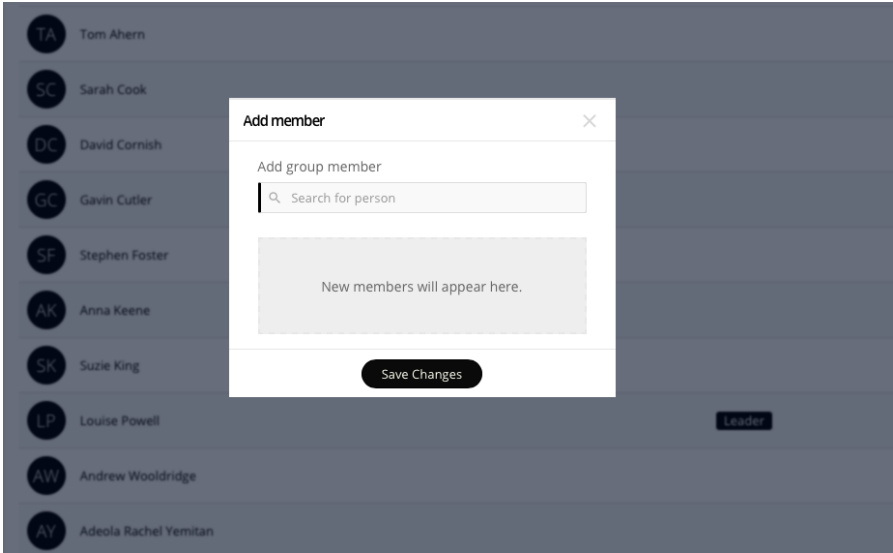

To remove a team member click on the little dots to the right of the members name and select the remove option.

## <span id="page-8-0"></span>**Record Attendance**

To record attendance at your group, click the 'Attendance' button in the top right hand corner of the group page. The 'attendance area' page opens. Set the date of the attendance. Select each group member present, add any optional notes and save changes.

You can view attendance statistics to identify patterns of attendance and notice if anyone has stopped attending and may need following up.

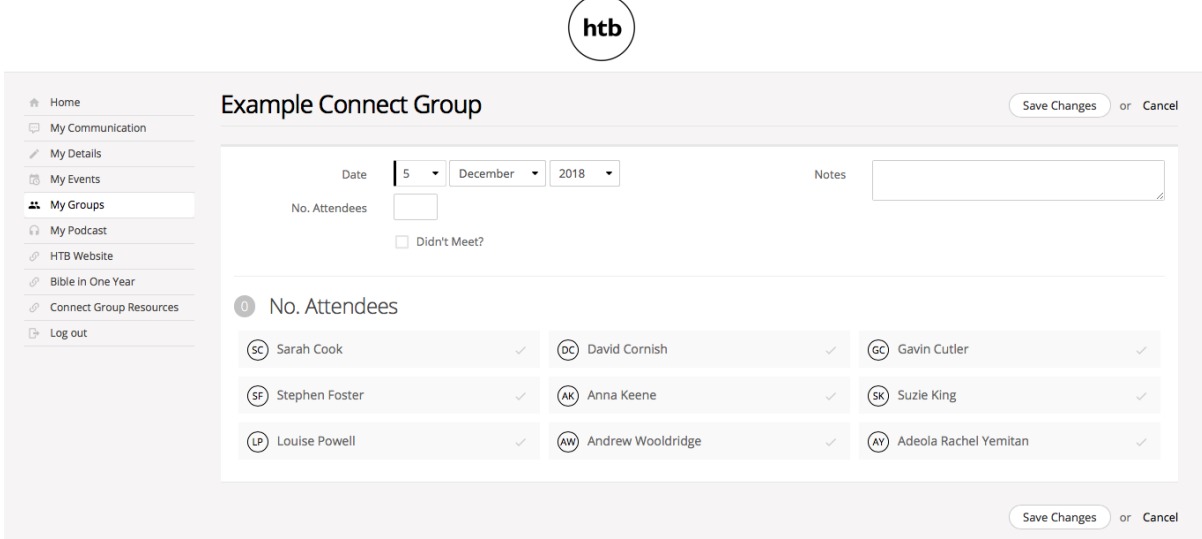

# <span id="page-8-1"></span>**Emailing your Connect Group**

This function is optional for use.

The group email button is located in the top right corner. This is ideal for circulating prayer requests, group information or any other key communication.

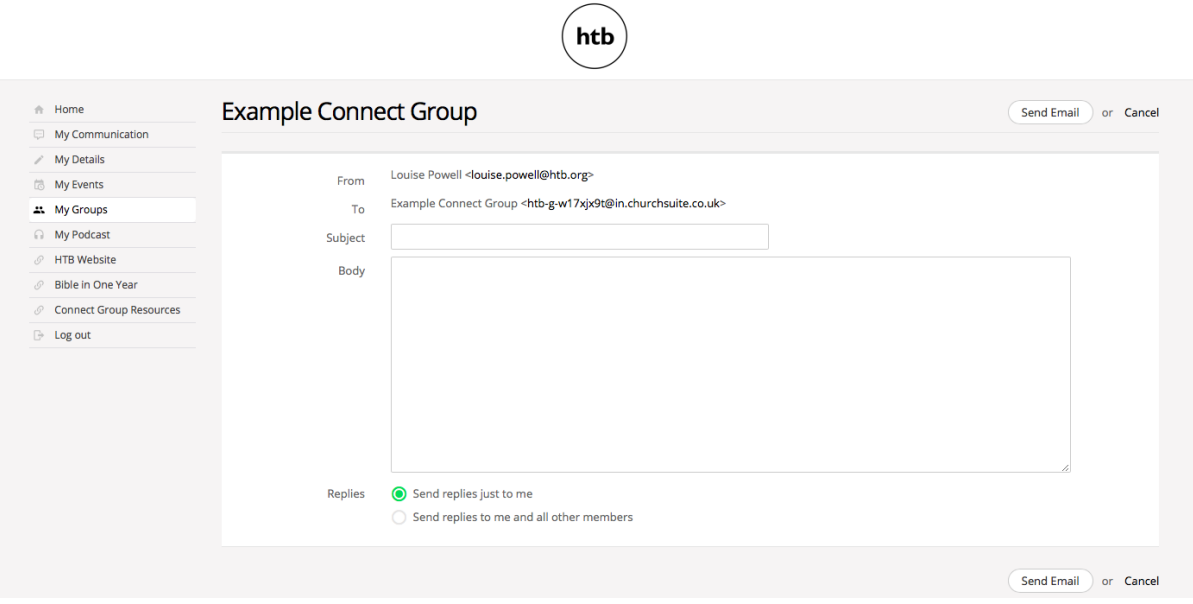

Notes about the group email feature:

- Originators of group emails can set whether replies go to just themselves or to all other group members. We recommend you always set the reply to go to you as the leader.
- Only group members can use the group email address it's a closed group email system.
- It's not possible to restrict email circulation it goes to all group members. Therefore, one-to-one, private messages should **not** be sent using this feature.
- On receiving a group email, the message makes it clear whether replies are sent to the entire group, or just the sender.
- Group emails sent, and any replies, are all recorded in your My Communication page.
- Group emails are sent to all Connect Group members who have a valid email address and have not opted out of receiving church emails in their communication settings.

# <span id="page-9-0"></span>**Thank You!**

Thank you so much for all you do as Connect Group Leaders and for being willing to use My ChurchSuite. We welcome your feedback on how you find getting set up on Church Suite. If you have any questions at all, please get in touch with the Discipleship Team: [connectgroups@htb.org.](mailto:connectgroups@htb.org)